## 网站管理系统管理员使用指南

1. 使用电脑登录学校官网 http://www.yxnu.edu.cn,点击"数字校园",使用数字校园账号密码登录

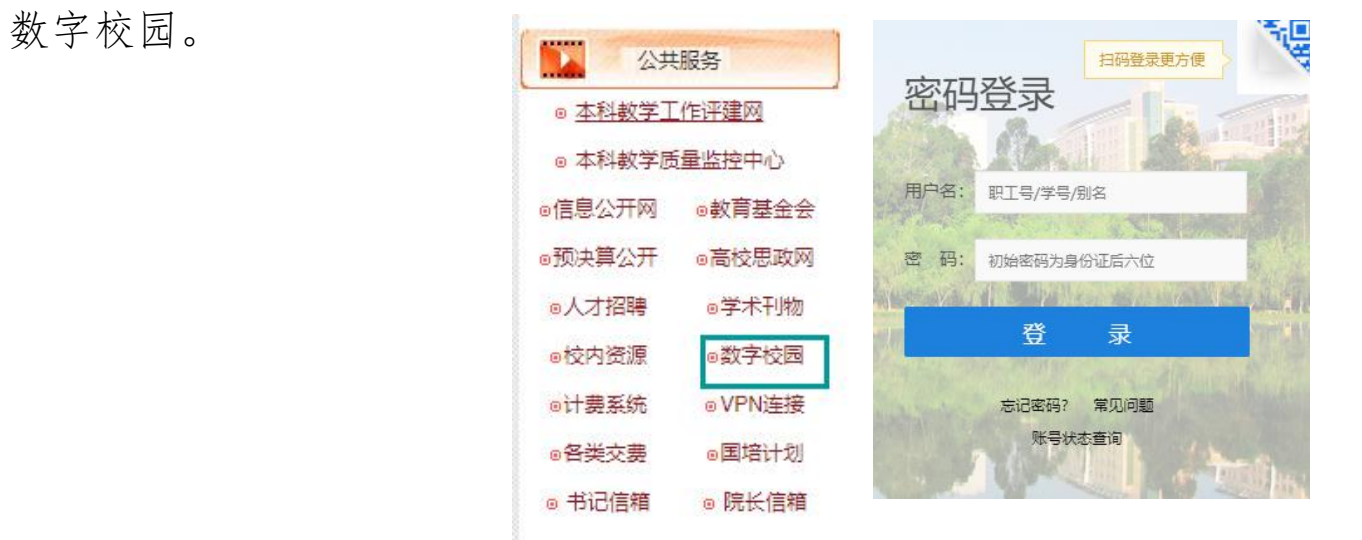

2. 在同一门户网菜单点击菜单栏中"站群系统"按钮进入新版网站管理系统

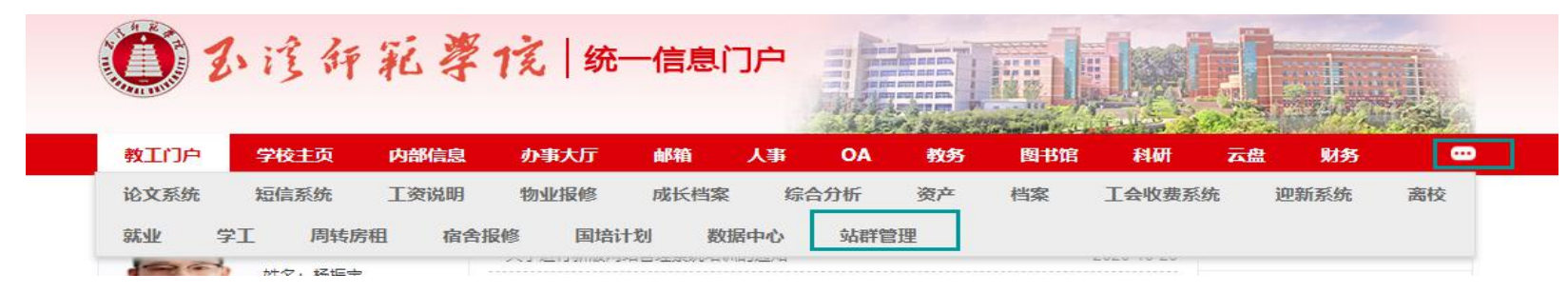

## 3. 进入系统后可进行相关操作。

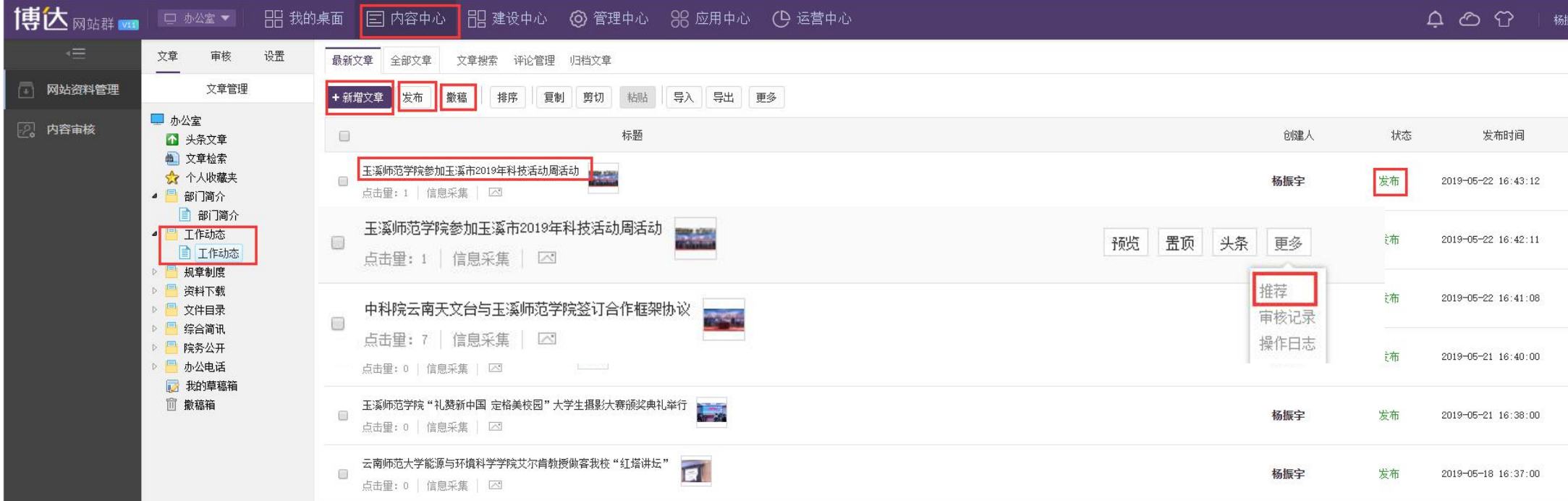

a. 新增文章。点击内容管理-相关栏目-新增文章按钮即可新增文章。

b. 删除栏目(撤稿),找到相应栏目中的文章后勾选复选框,点击撤稿即可取消文章发布,若需再次 发布,可点击撤稿箱进行文章恢复。但不可删除。

c. 带图文章推荐到首页滚动图片展示的, 点击文章"更多"按钮选择推荐即可。

## d. 文章发布。文章添加后要发布后方可在站点展示,文章发布状态请查看文章列表状态栏。

## 4. 文章添加页面详解

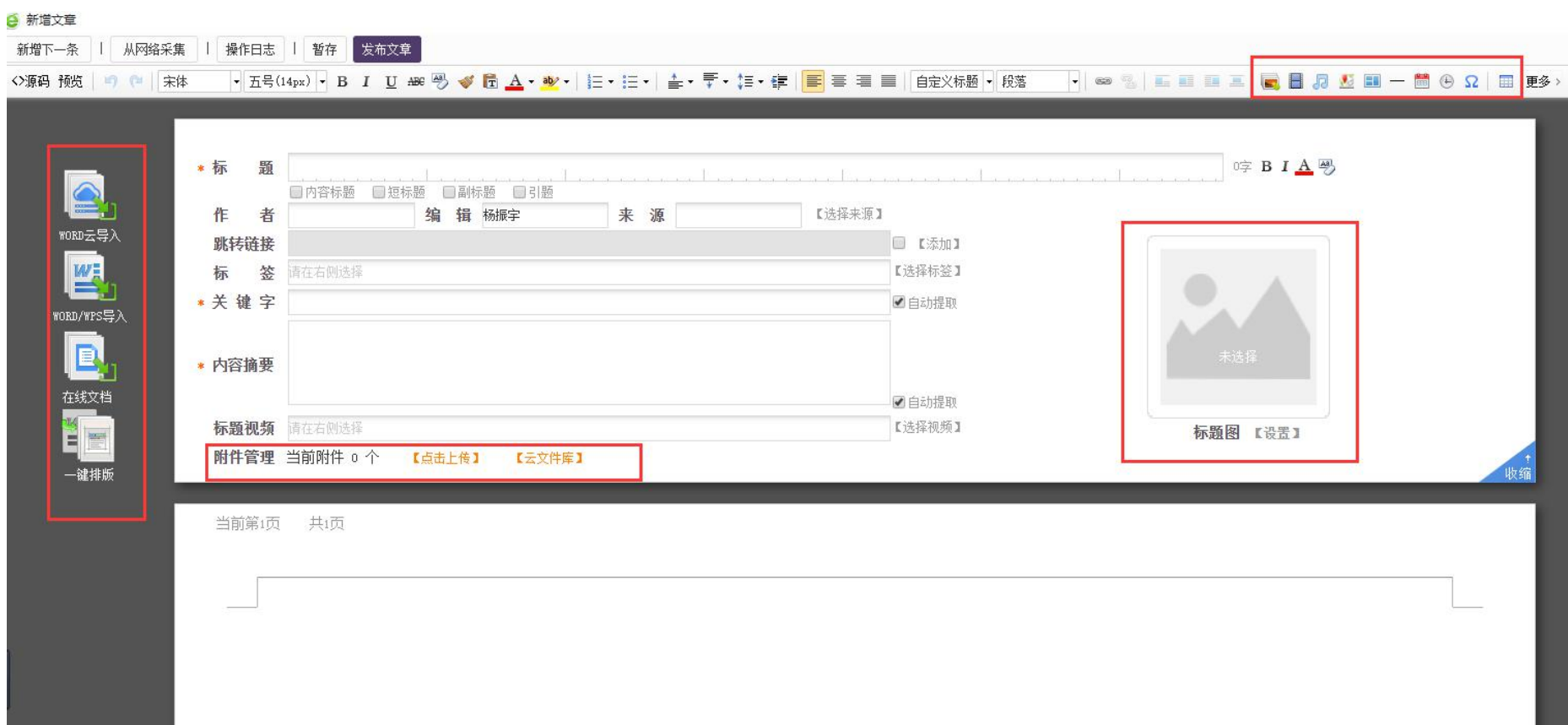

(1)填写标题信息,关键字和内容摘要部分将自动从正文部分提取。

(2)正文部分可以采用 word/wps 导入功能进行导入。管理员可预先在 word 或 wps 进 行排版,排版完成后直接原格式导入。

(3)部分内容若要进行版权保护或防篡改、防格式变形等(例如:红头文件、各类复 杂表格、通告公式文章等),可以选择使用在线文档功能,将排版完成的文档上传,系 统将自动转换为 pdf 在网页展示。

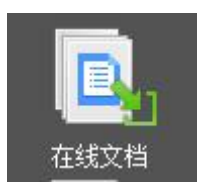

 $WORD/WPS \equiv \lambda$ 

(4) 在正文部分需要上传图片、音频、视频、地图、表格等资料,可点击BBB自由 进行上传。

(5)文章若有附件需要上传供下载,请点击进行附件上传。系统支持批量上传。若附件需要写入到 文章特定位置,可以选择插入到正文功能,默认将放置到文章末尾。

> 附件管理 当前附件 2 个 【占击上传】 【云立件库】 @关于进行新版网站管理系统培训的通知.doc @网站内容维护.pdf  $\rightarrow$ 插入正文

(6)若发布内容为未排版的,可使用一键排版功能进行排版。

更多功能请各位管理员登录系统进行实际操作,若在使用中有疑问,可以在站群系企业微信交流群进 行交流和沟通。

网络中心

2020 年 10 月 26 日